**Installation Guide**

# **RTK Bridge® -X**

**Integration with:** 

**Topcon® AGI-3® and AGI-4®** 

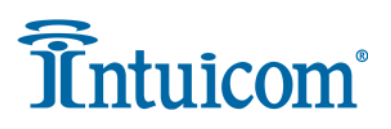

 Intuicom, Inc. 4900 Nautilus Ct. Ste. 100 Boulder, CO 80301 (303) 449-4330 www.intuicom.com

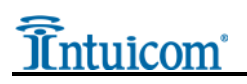

This Document is for internal use by Intuicom Employees or by Resellers and Distributors who are authorized and/or licensed to install Intuicom products. No part of this document may be reproduced or transmitted in any form or by any means, electronic or mechanical, or for any purpose without the express written permission of Intuicom Inc.

© 2000-2014 Intuicom Incorporated. All rights reserved.

Intuicom reserves the right to make changes to this document without notice. Unless otherwise agreed to in writing, Intuicom assumes no responsibility or liability for the use of this document or for the infringement of any copyright or other proprietary right and Intuicom shall deem nothing contained in this document a warranty or guarantee.

Intuicom is a registered trademark of Intuicom, Inc.

Other product names mentioned in this guide may be copyrights, trademarks, or registered trademarks of their respective companies and are hereby acknowledged.

# **Overview**

The AGI-3 and/or AGI-4 receiver(s) are typically configured to accept RTCM format RTK corrections from an Intuicom RTK Bridge®-X which in turn has been configured to connect to a GPS/GNSS reference network. The intended audience for this document is a dealer or integrator familiar with the Topcon receivers and access to the Set-up menus as well as general familiarity with the Intuicom RTK Bridge–X. The Intuicom RTK Bridge–X User Guide covers the steps necessary for its configuration.

# **1 Requirements for Installation**

## *1.1 Required Information*

In order to operate an Intuicom RTK Bridge–X, you are required to have the necessary information to access and log in to the Real-Time Network. This information is entered into the RTK Bridge–X and stored in a profile. More details on setting up an RTK Bridge–X is available in the RTK Bridge-X manual.

- IP address,
- TCP port,
- NTRIP mountpoint name,
- username and password for access to the real-time GPS/GNSS network

## *1.2 Required Equipment*

#### **1.2.1 Intuicom Equipment and Accessories**

- 1. Intuicom RTK Bridge–X with activated data provider account (Verizon, AT&T, etc…)
- 2. Intuicom RTK Bridge–X to Topcon data/power cable:
	- o AGI-3 [P/N: XRTKCAB-AGI3] (Deutsch to crimped leads and SAE)
	- o AGI-4 [P/N: XRTKCAB-AGI4] (Deutsch to Deutsch)
- 3. Intuicom RTK Bridge–X Cellular/GPS antenna/cable: [P/N: FIP4-MMDM-MM (magnetic mount)]

## **1.2.2 Other Equipment and Accessories**

- 5. Topcon receiver (AGI-3 or AGI-4) with RTK unlocked
- 6. Topcon monitor (Example given is for the X30, but any monitor could be used)

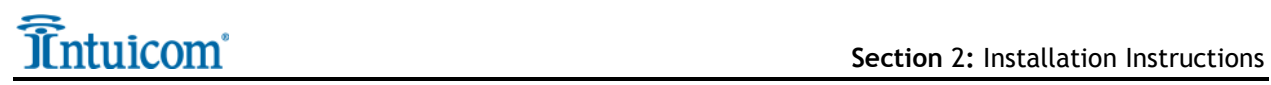

## **2 Installation Instructions**

Below is the installation Diagram for the recommended installation of the Intuicom RTK Bridge–X utilizing the equipment noted above.

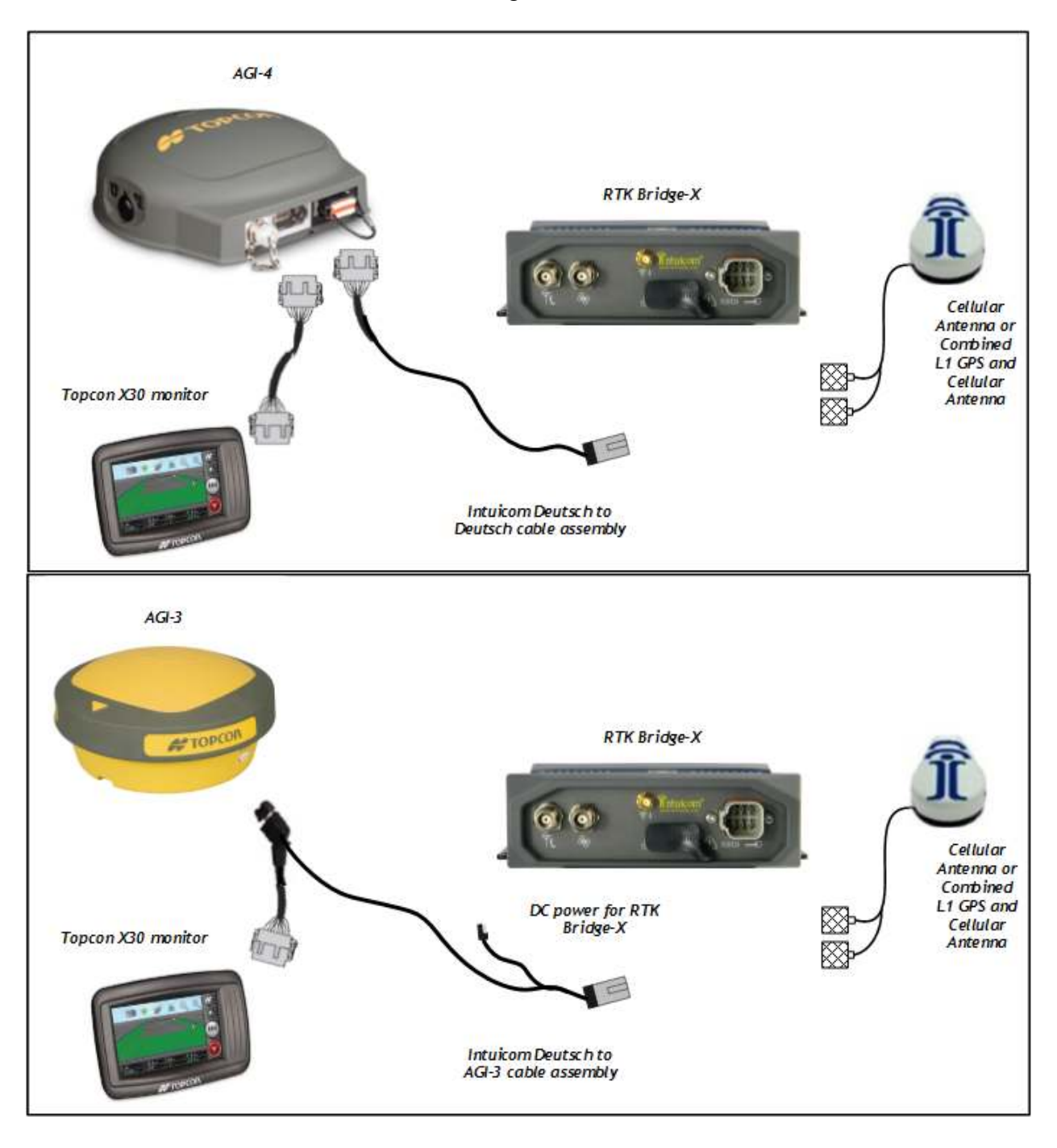

Diagram 1

## *2.1 Configuration*

- Configure the Intuicom RTK Bridge–X to connect to GPS/GNSS Reference network and obtain RTCM correction data stream from an appropriate single reference station, such as a VRS.
- Configure the resulting RTK correction data to be output at a known baud rate (a baud rate of 38400 is recommended).
- Confirm GPS and cellular antenna (typically a combined antenna with two coaxial cables with TNC connectors) are connected and placed where they have good sky view and good cellular signal.

## *2.2 AGI-4 cable pinout*

• Verify the pinout on the Deutsch connector on the RTK Bridge–X to AGI-4 data/power cable to match the appropriate pin-out. See Pin-out Diagram 1

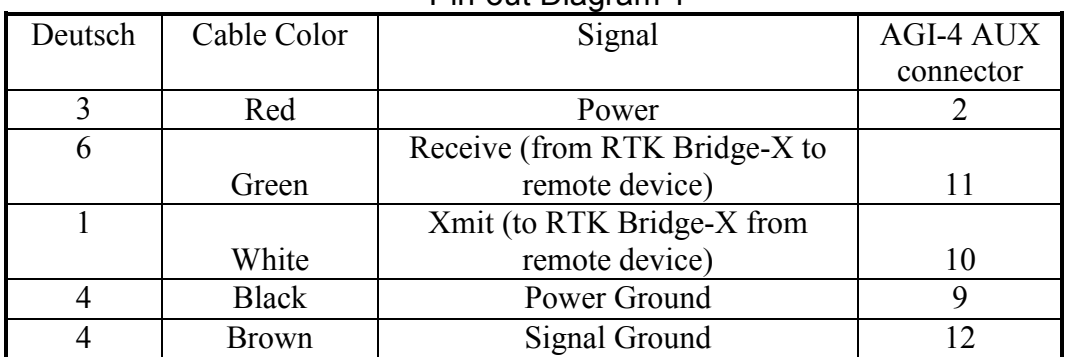

Pin-out Diagram 1

## *2.3 AGI-3 cable pinout*

• Configure the pin-out on the Deutsch connector on the RTK Bridge-X to AGI-3 data/power cable to match the appropriate pin-out. See Pin-out Diagram 2

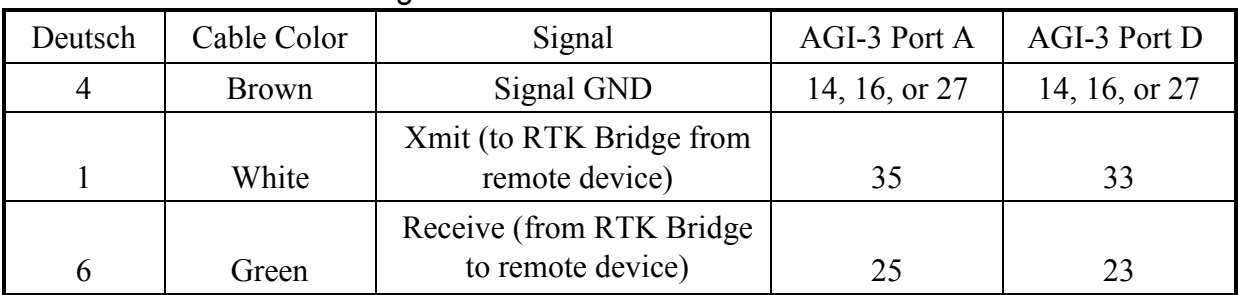

#### Pin-out Diagram 2 choose either Port A or D for AGI-3

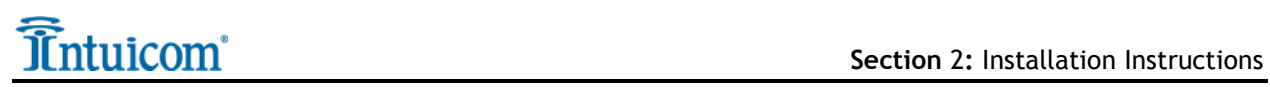

• Using the Intuicom RTK Bridge-X to AGI-3 data/power cable, connect the RTK Bridge-X data port to the data port on the AGI-3 as shown in Diagram 2.

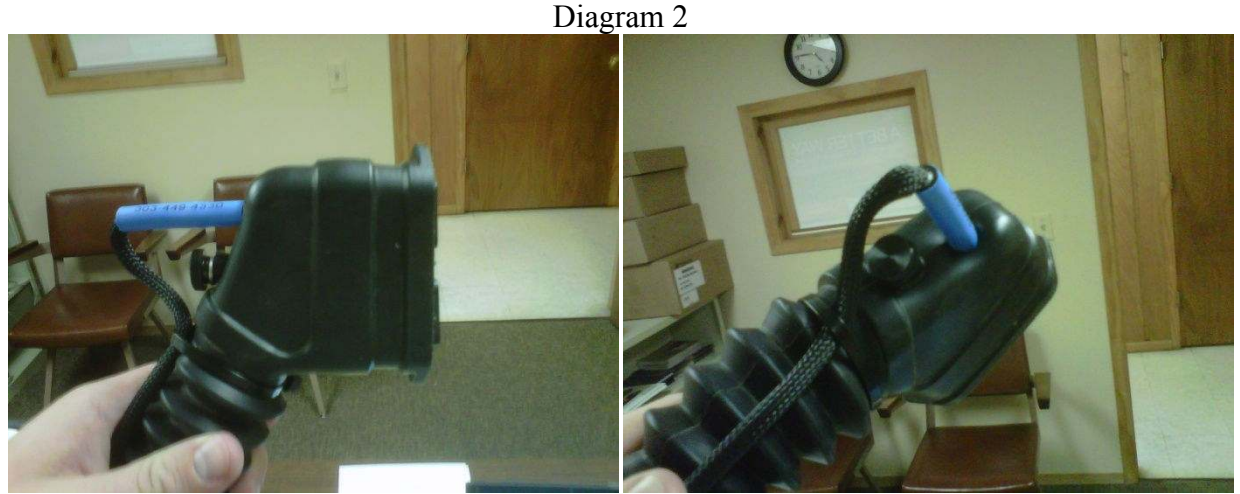

Example of how to connect the data power cable into the boot for the AGI-3 Data connector

• Please Note: Intuicom recommends sealing any and all connections to prevent accidental water intrusion. Seal can be created by using silicone, heat/cold shrink, etc.

### *2.4 Configuring the X30 to receive an RTK corrected position*

• From the main menu select System -> GPS -> Correction

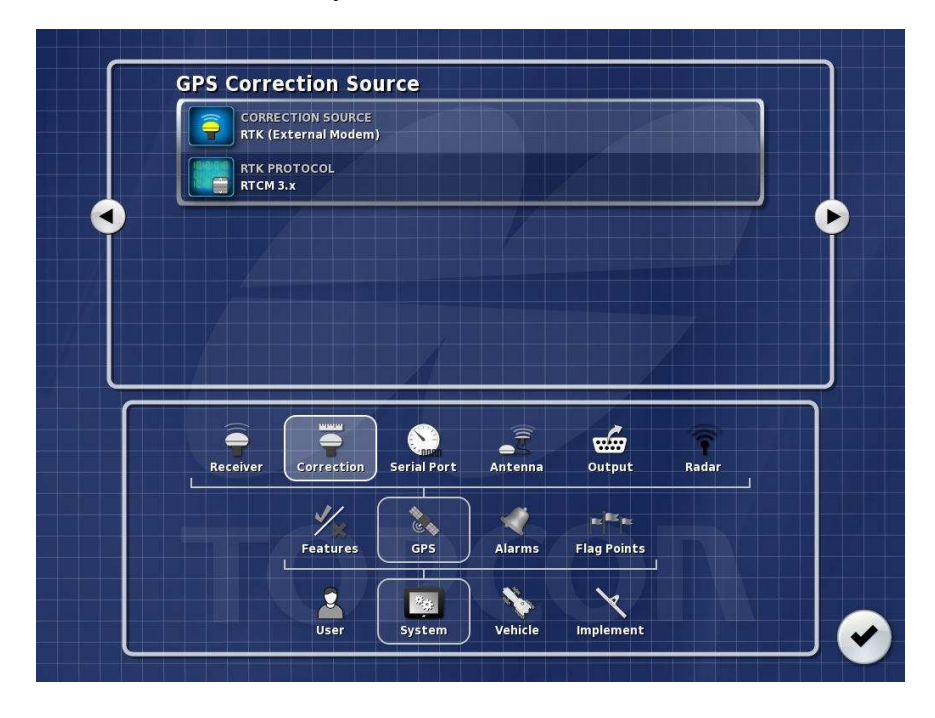

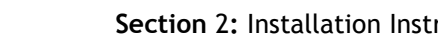

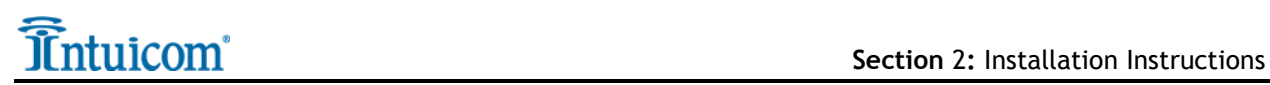

• Select Correction Source

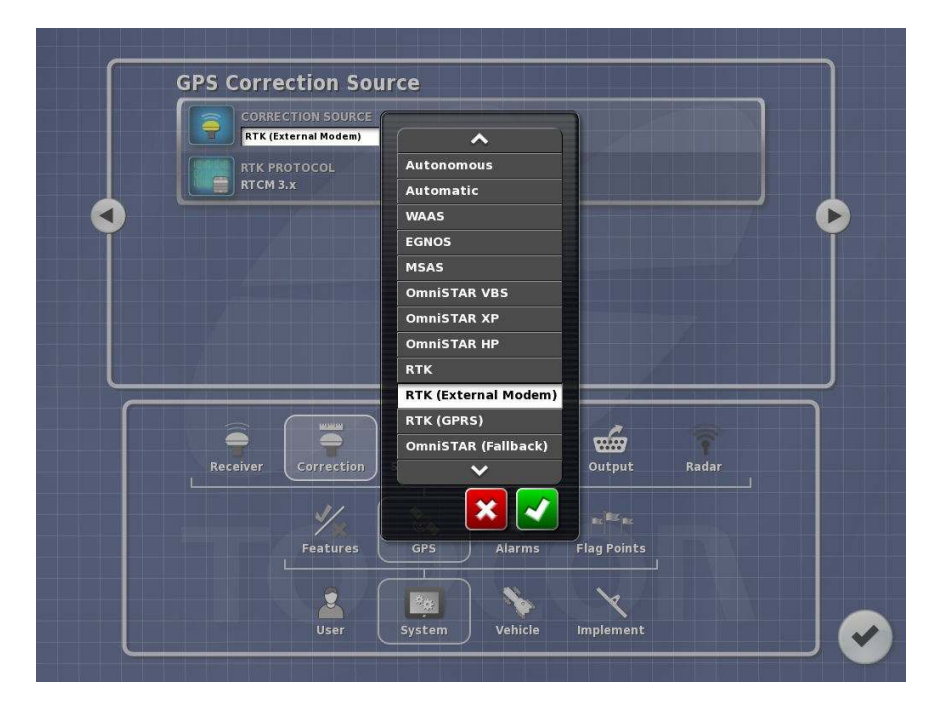

• Select RTK (External Modem)

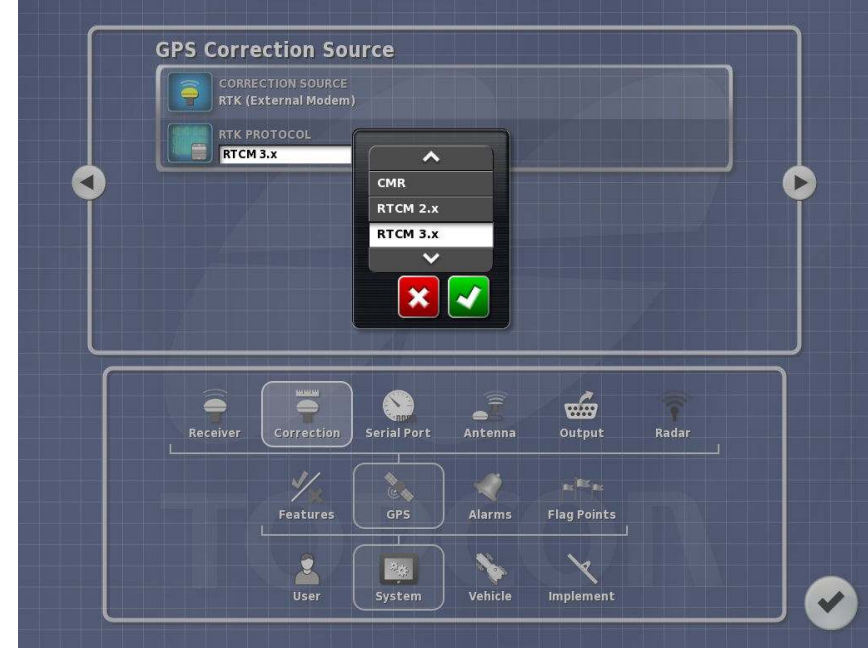

• Select Correction Type (RTCM 2 or 3)

 $\overline{\phantom{a}}$ 

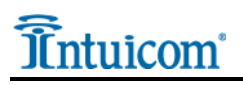

The AGI-3 and/or AGI-4 should now be receiving the correction from the RTK Bridge and the Monitor should display an RTK Fix.

#### **For Technical Support of the RTK Bridge-X, Intuicom recommends "Intuicom Remote Support", please contact Intuicom for details on this realtime support program.**

**For general technical support, please contact us at support@intuicom.com or call us at 303.449.4330.**